## **Création de fichier substrat .sub**

## **Utilisation de l'onglet Substrat**

## A partir de l'onglet Substrat :

- Choisissez une [méthode de cartographie du substrat.](https://habby.wiki.inrae.fr/doku.php?id=fr:manuel_reference:modeles_2d:sub_description:sub_carto)
- Utilisezle bouton **que pour sélectionner un fichier substrat d'entrée adapté au type de** représentation préalablement sélectionné.

 $\pmb{\times}$ 

- Une fois le fichier sélectionné, les caractéristiques affichées dans l'interface :
	- **Fichier** : Nom de fichier sélectionnés.
	- **Code de classification** : Code de classification du substrat détecté.
	- **Méthode de classification** : Méthode de classification du substrat détecté.
	- **Valeurs par défaut** : Valeur de substrat par défaut détecté (en cas de non-superposition de l'hydraulique et du substrat).
	- **Code EPSG** : Système de coordonnées géographiques du substrat non constant, détecté par HABBY : [https://fr.wikipedia.org/wiki/Syst%C3%A8me\\_de\\_coordonn%C3%A9es](https://fr.wikipedia.org/wiki/Syst%C3%A8me_de_coordonn%C3%A9es)
	- **Nom de fichier .sub** : Nom du fichier .sub à céer.
- Si nécessaire, ajustez certaines caractéristiques.
- Lancez la création du fichier en cliquant sur **Créer un fichier .sub**.

 $\pmb{\times}$ 

## **Données acceptées**

Selon la méthode d'acquisition, le substrat du cours d'eau peut être décrit par différentes méthodes et différents types d'entrées pour HABBY.

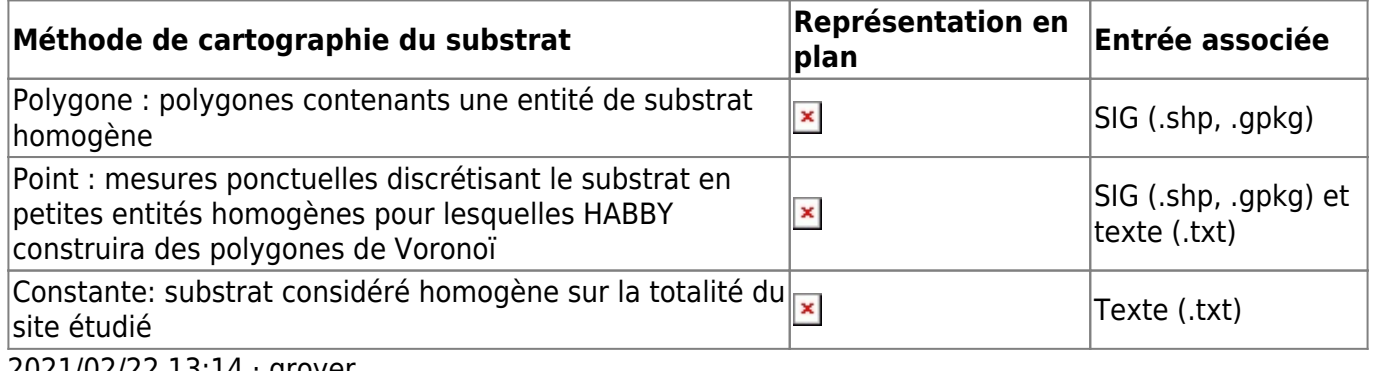

2021/02/22 13:14 · qroyer

Last update: 2021/03/16 14:55 fr:guide\_utilisateur:modeles\_2d:sub\_creation https://habby.wiki.inrae.fr/doku.php?id=fr:guide\_utilisateur:modeles\_2d:sub\_creation&rev=1615902935

From: <https://habby.wiki.inrae.fr/> - **HABBY**

Permanent link: **[https://habby.wiki.inrae.fr/doku.php?id=fr:guide\\_utilisateur:modeles\\_2d:sub\\_creation&rev=1615902935](https://habby.wiki.inrae.fr/doku.php?id=fr:guide_utilisateur:modeles_2d:sub_creation&rev=1615902935)**

Last update: **2021/03/16 14:55**

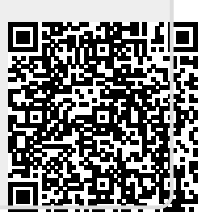